## VeriMark™ Dashlane Setup Guide

**12.** A few seconds later, Dashlane will prompt the message below informing you that your U2F security key has been added.

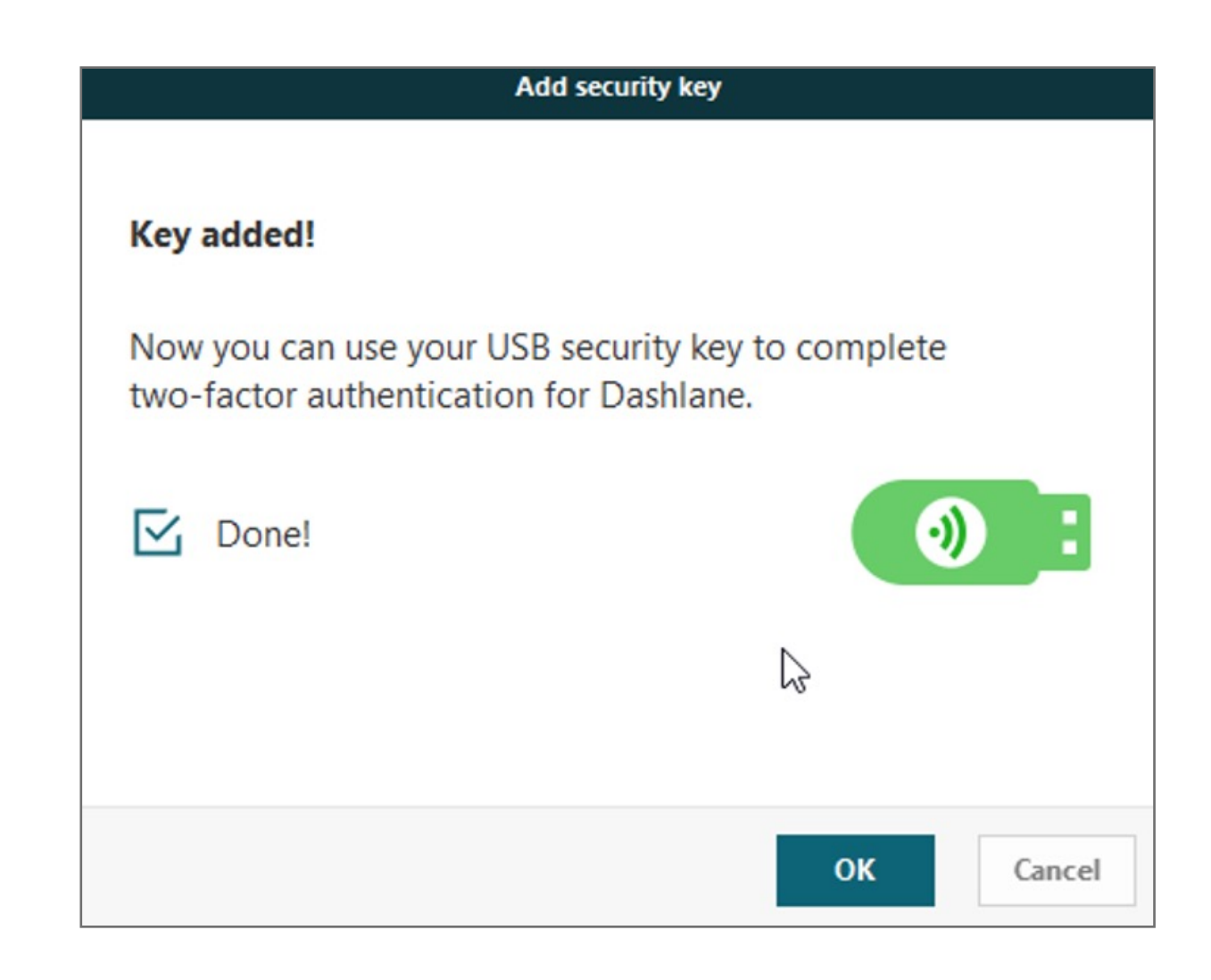

**11.** If your security key was already plugged in, you will have to unplug and then plug it back in again.

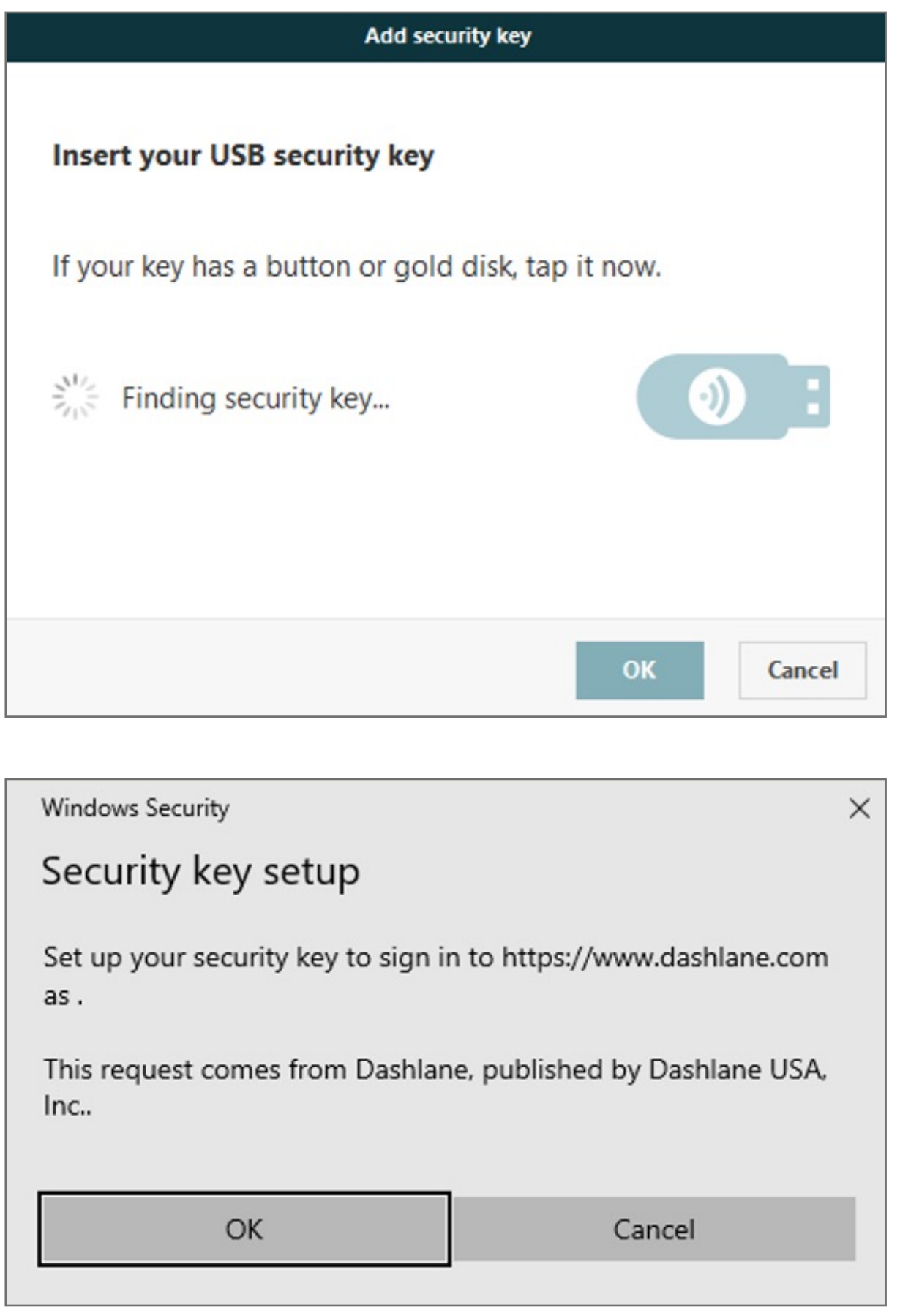

## **10.** Adding the VeriMark Security Key

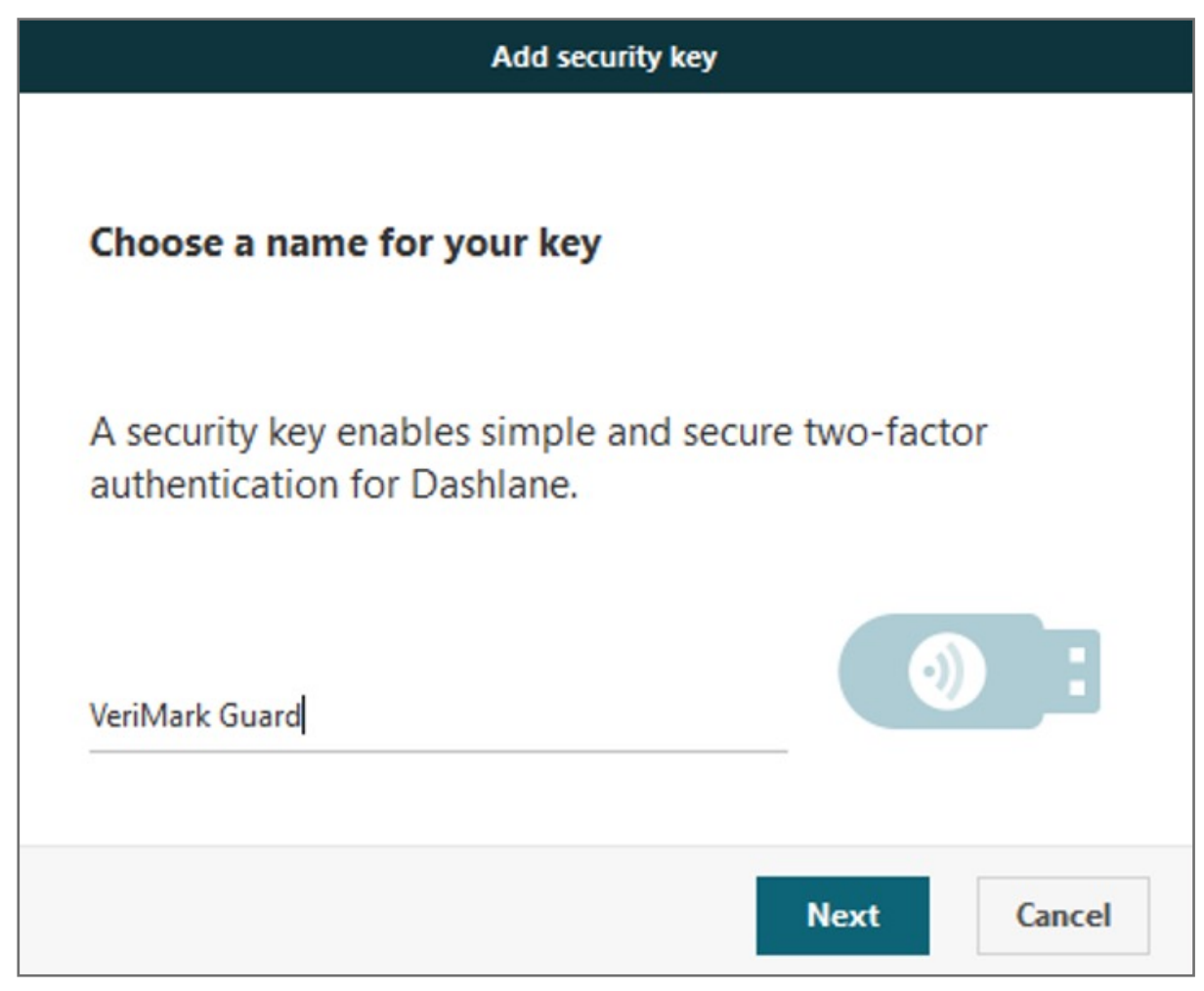

Make sure to save these codes as a .txt document for later use.

- **a.** Choose a **back-up phone number**
- **b.** The other way of disabling two-factor authentication is to use one of the unique **back-up codes** you will be provided with. Use one of them (in addition to your Master Password) instead of your second factor to temporarily bypass the two-factor authentication and access your account. Note that each of back-up code can only be used once!

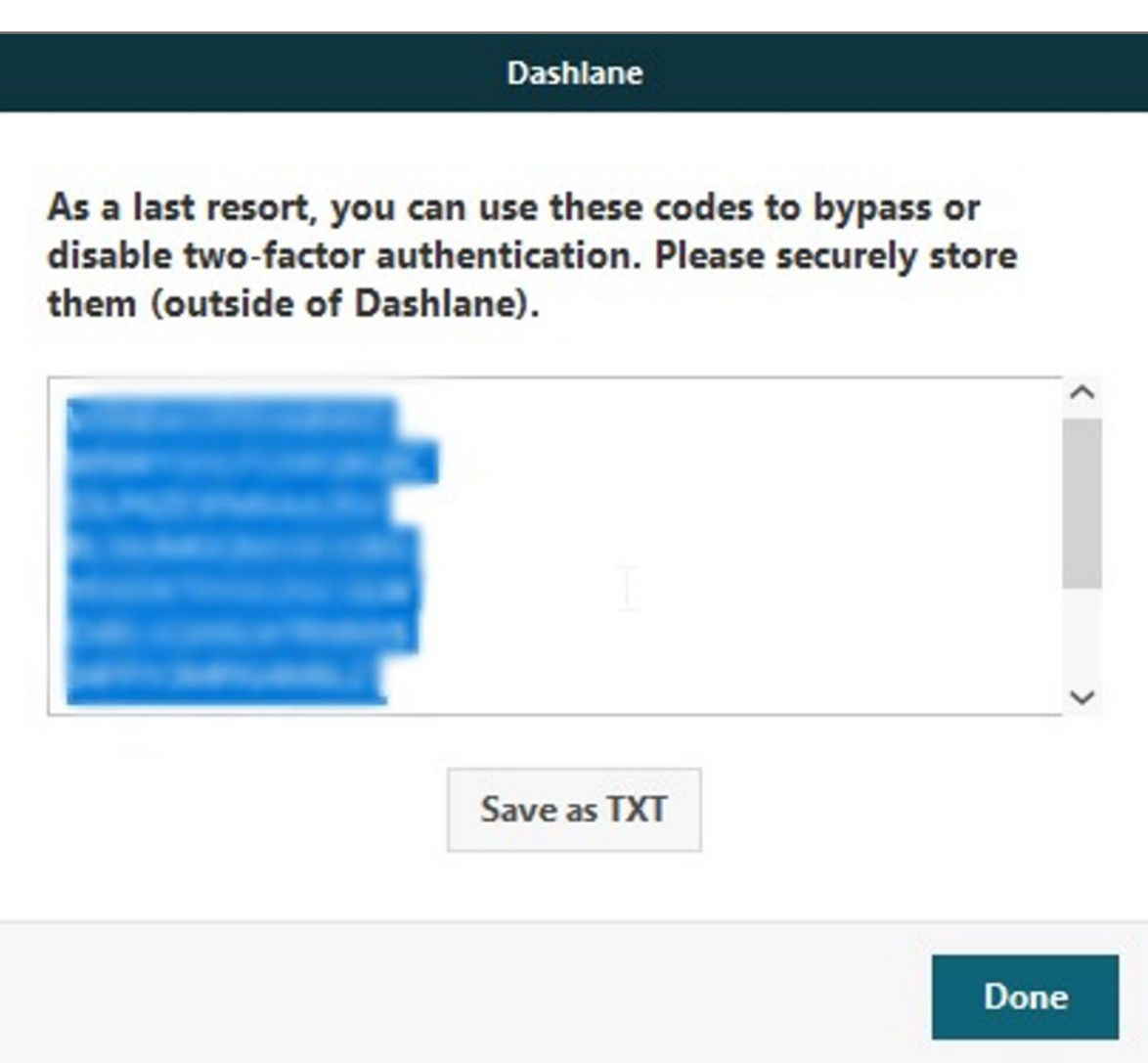

- **7.** Enter the **code** generated by your app into the field provided by Dashlane. The two-factor authentication app should then start generating 6-digit codes that **change** every 30 seconds.
	- **8.** Dashlane will then offer you **two different** back-up solutions in case you lose your mobile device or cannot use it anymore:

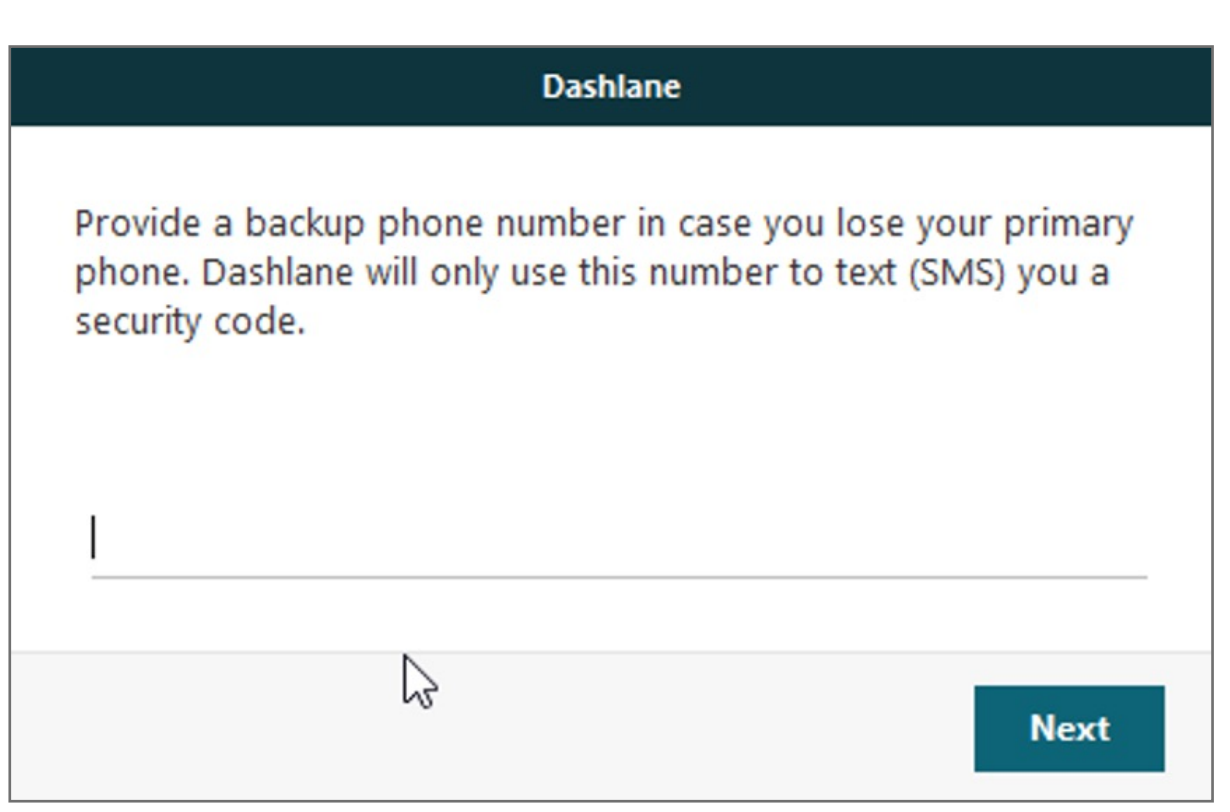

**6.** Then, **scan** the QR bar code that is currently displayed by Dashlane with your mobile's camera, or **manually enter** your Dashlane email address and the secret key displayed above the QR code into your two-factor authentication app.

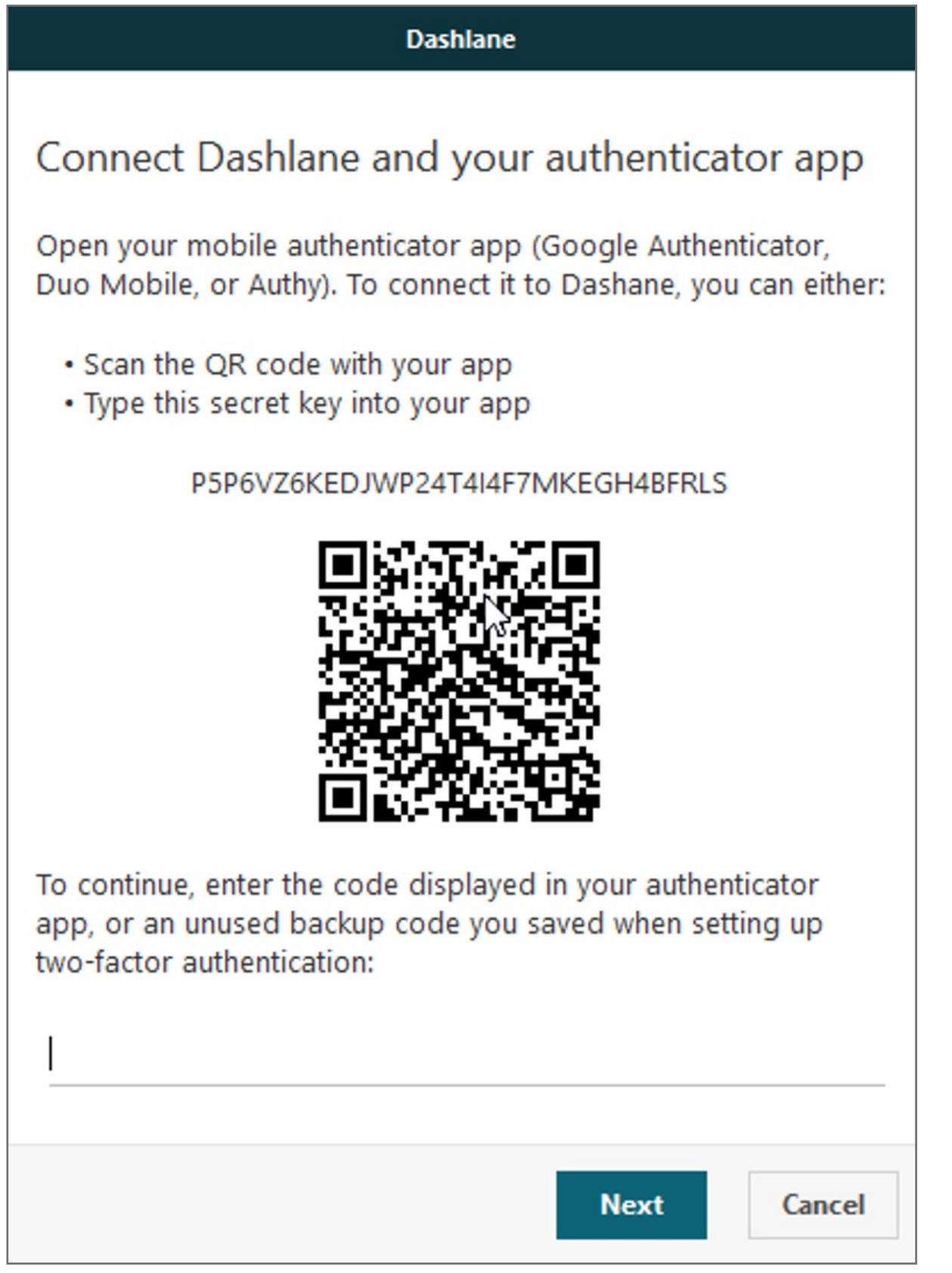

**5.** Tap on **Scan a Barcode** if your mobile device has a camera. If your mobile doesn't have one, choose **Enter provided key** instead.

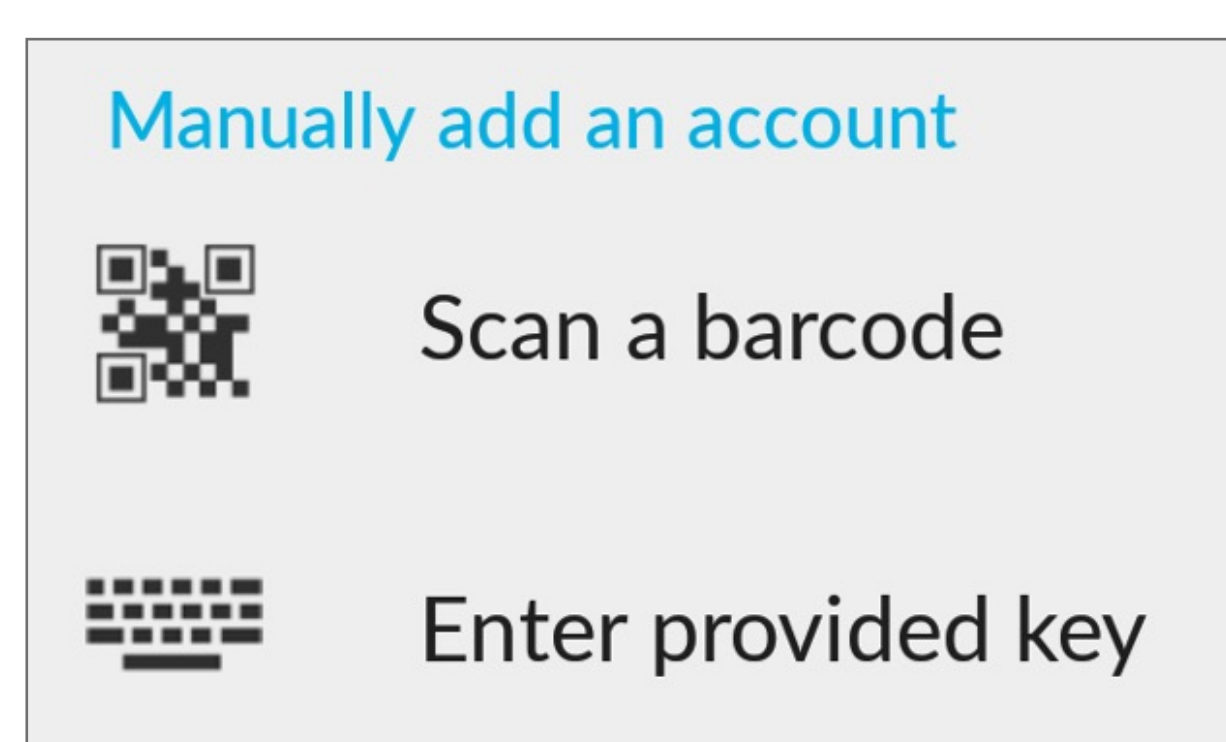

**4.** Now it is time to use your two-factor **authentication app**. We are going to use Google Authenticator as example here but Microsoft Authenticator App can also be used

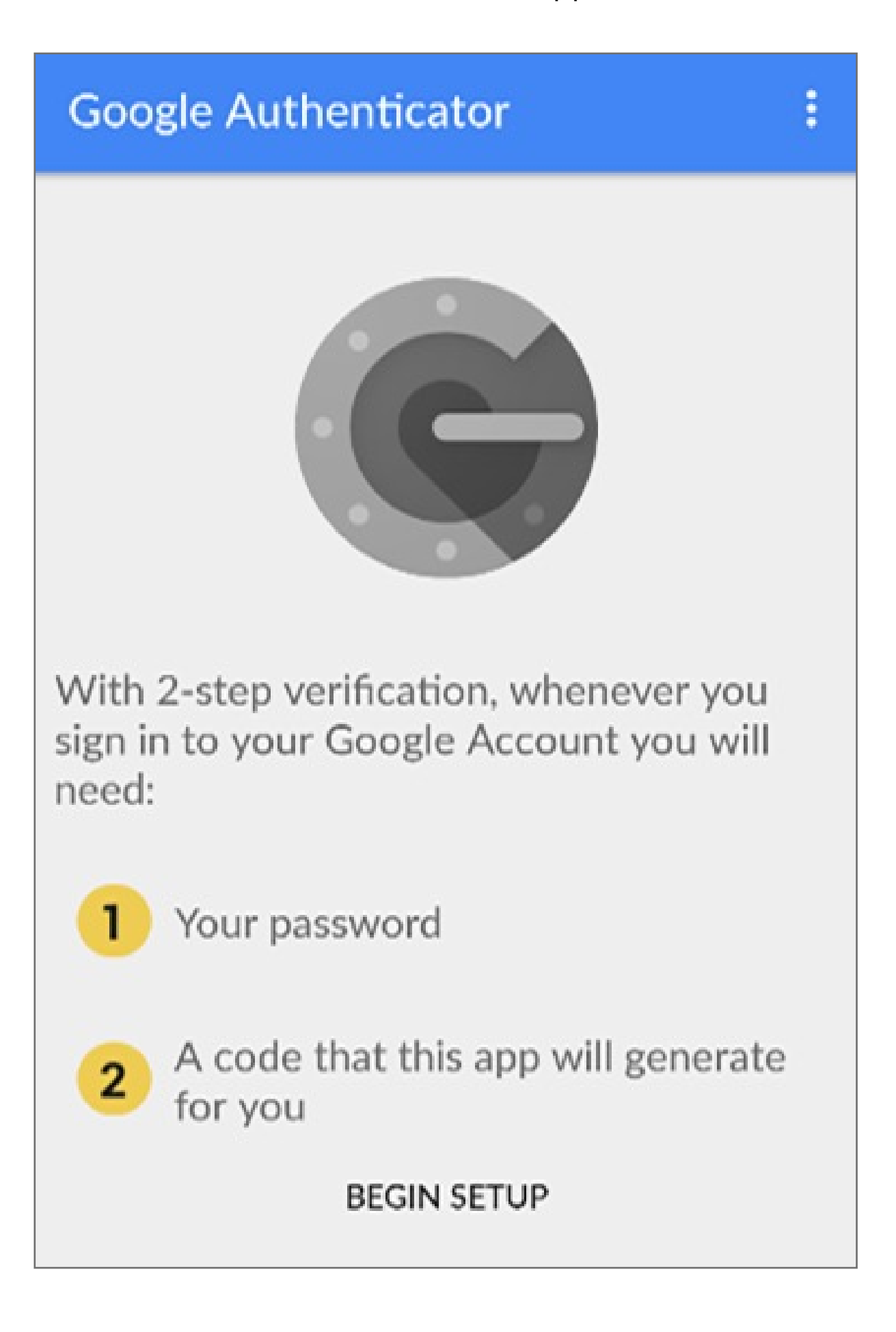

**3.** Choose one of the two different security levels available for two-factor authentication

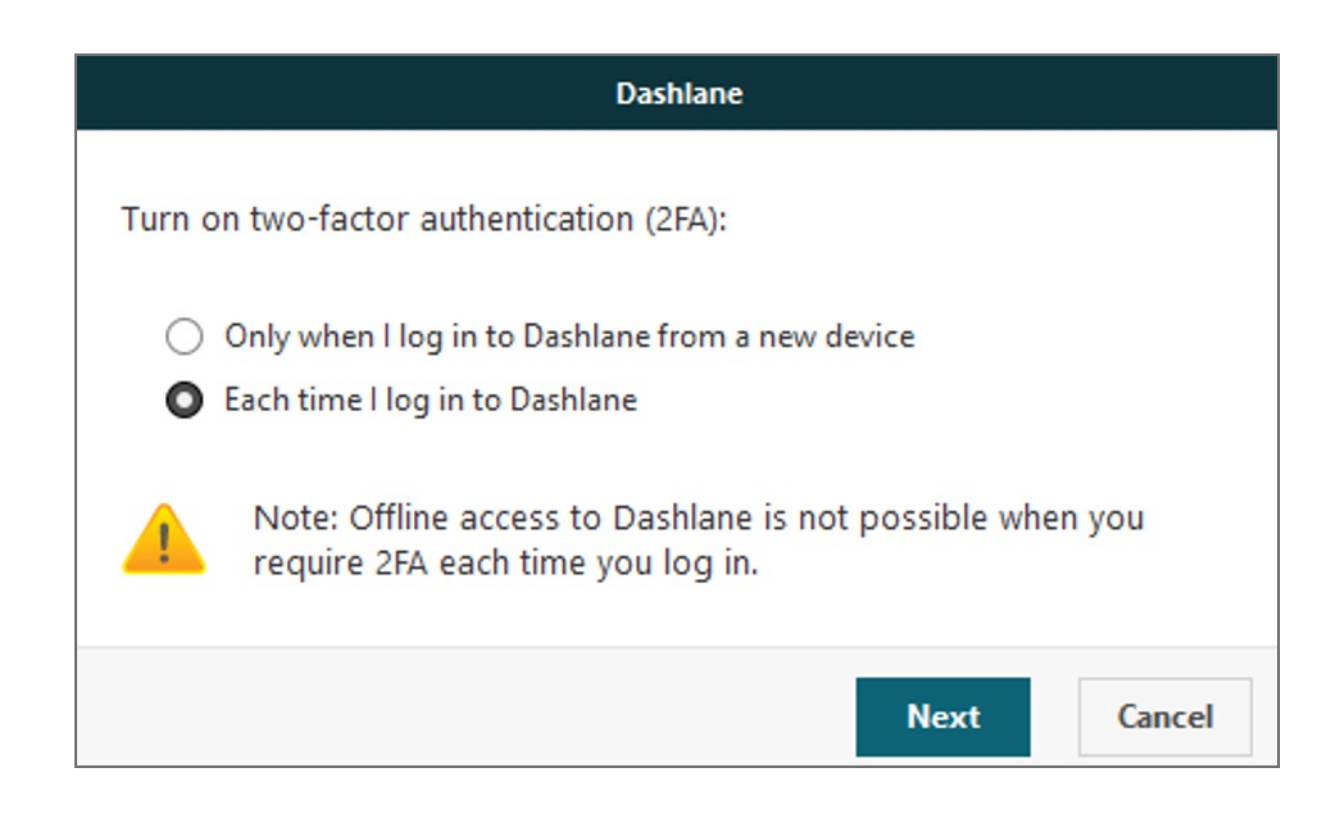

**2.** Open the **Security** tab, and click on the **Two-Factor Authentication** sub-tab and **click** on the lock icon at the bottom of the window to unlock the Settings (you will be prompted to enter your Master Password), then click on the switch to **enable** two-factor authentication.

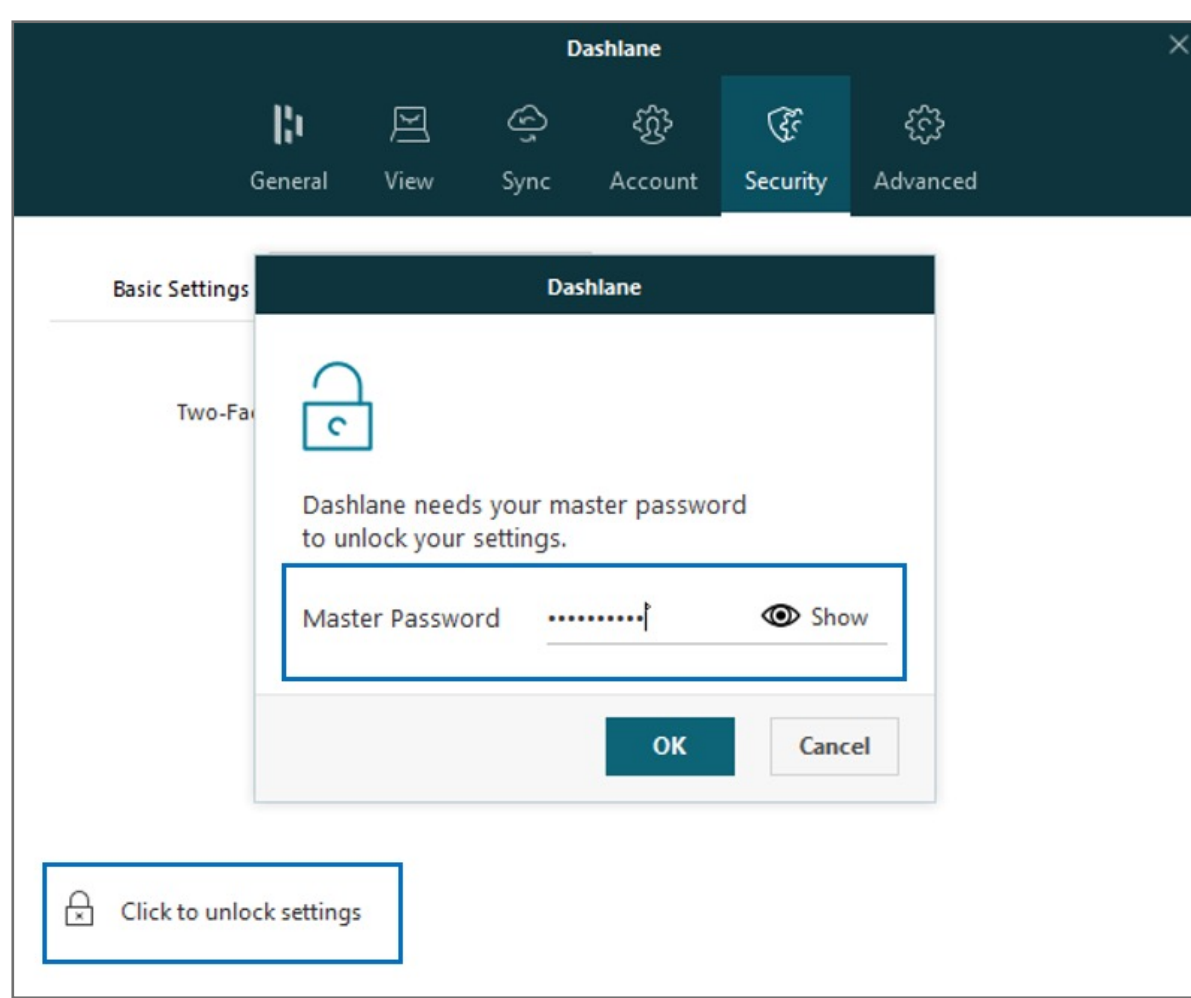

**1.** To enable two-factor authentication, go to **Tools > Preferences**

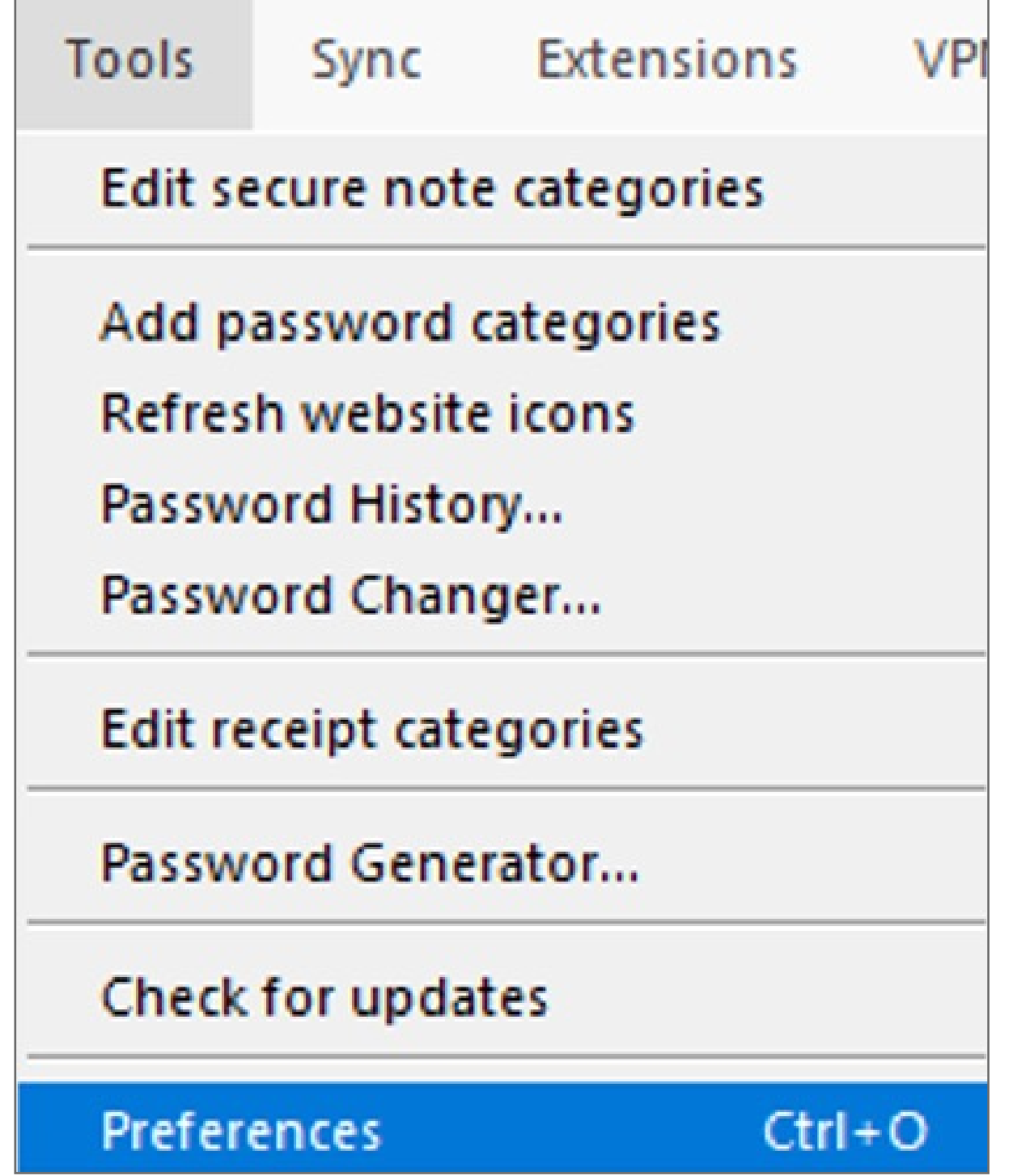

**Before we start** 

You **must** download Dashlane application for Windows from the following link. https://www.dashlane.com/download

Please update operating system (Windows 10) before setting up Verimark. If using an online service for WebAuthn make sure you use the latest browser version (Edge, Chrome, Safari and Firefox.)

## Kensington®

## VeriMark™ Setup Guide

Kensington takes pride in making our comprehensive installation guides easy to follow with simple illustrations and step-by-step instructions. This guide will walk you through setup and help you get to know your VeriMark™.

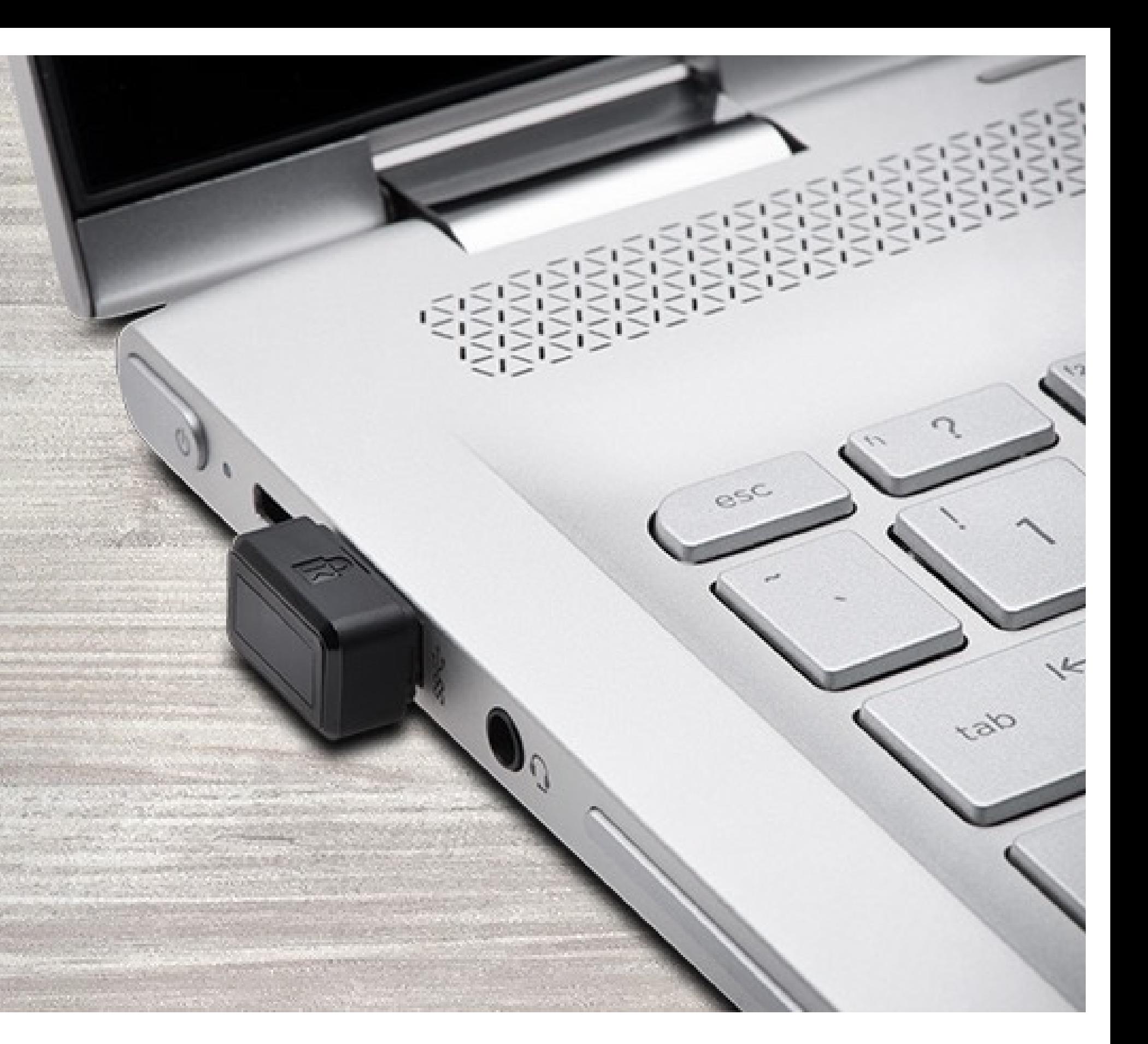

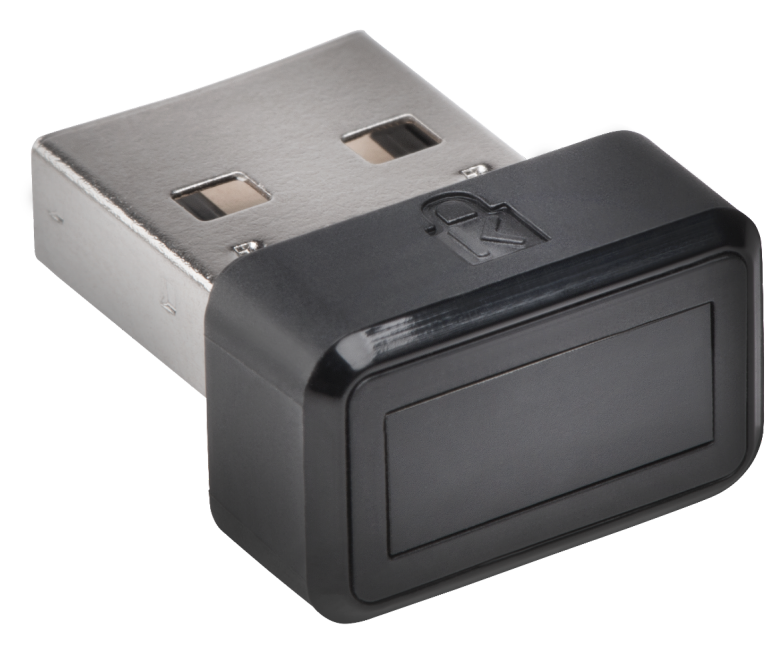